#### **PREMESSA**

- 1) Scelta del dispositivo per la partecipazione alla riunione in Meet:
- **Se si accede da smartphone o tablet** è necessario scaricare l'App di Google Meet cercando nel Play Store
- **Se si accede da computer** si consiglia di utilizzare come browser Chrome. Meet è presente all'indirizzo [https://meet.google.com](https://meet.google.com/)
- 2) Scelta dell'account (=indirizzo email)
	- se avete l'account della scuola di vostro figlio/a (@toiccaniolo.net) potete accedere alla riunione senza chiedere l'autorizzazione a partecipare.
	- se avete un account google personale (@gmail.com) potete accedere alla riunione, in seguito ad autorizzazione concessa da parte del docente organizzatore della riunione (nel momento in cui si cerca di entrare nella riunione viene inviato un messaggio in automatico di richiesta di partecipazione; il docente organizzatore può così accettare il partecipante alla riunione).
	- Se non avete un account gmail: consigliamo l'accesso da smartphone in quanto, se si accede alla riunione da smartphone Android, molto probabilmente esiste un account Google, anche se non viene utilizzato abitualmente.

Altrimenti da computer o altri dispositivi non android è necessario procedere come indicato nell'allegato 1.

### **COME ACCEDERE ALLA RIUNIONE**

Per partecipare alla riunione con Meet dovete essere in possesso di un link del tipo: meet.google.com/xxx-xxx-xxx (al posto delle <sup>x</sup> ci saranno delle lettere) che verrà inviato dai docenti (uno per classe) attraverso le seguenti modalità:

link condiviso su WhatsApp o SMS da parte di un genitore che funge temporaneamente da rappresentante di classe.

Cliccando sul link si entra direttamente nella riunione, oppure lo si può copiare sulla barra di indirizzo del browser (meglio utilizzare Chrome) del computer. Risulta però più semplice in questo modo la partecipazione tramite smartphone (avendo scaricato precedentemente l'App)

- Invito attraverso Email all'indirizzo istituzionale di vostro figlio/a @toiccandiolo.net. Cliccando sul link presente nella mail si entra direttamente nella riunione di Meet.

E' possibile che all'accesso vi venga richiesto di inserire le credenziali: inserite l'indirizzo mail e la password.

Per informazioni scrivere a [gsuite@toicccandiolo.net](mailto:gsuite@toicccandiolo.net) Segue Allegato 1

\_\_\_\_\_\_\_\_\_\_\_\_\_\_\_\_\_\_\_\_\_\_\_

# **ALLEGATO 1: COME PARTECIPARE AD UNA RIUNIONE CON GOOGLE MEET SENZA ACCOUNT GOOGLE**

**E' NECESSARIO EFFETTUARE UNA REGISTRAZIONE 1**

Vediamo in questa breve guida come accedere al servizio con qualsiasi indirizzo email, associandolo a un nuovo account Google senza alcuna spesa. Come prima cosa

recarsi all'indirizzo [meet.google.com](https://meet.google.com/) e fare click su "Registrati gratuitamente".

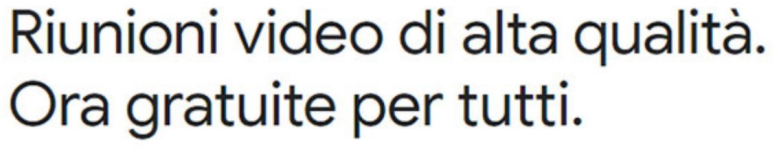

Abbiamo reinventato Google Meet, il servizio creato per riunioni aziendali sicure, per renderlo gratuito e disponibile per tutti.

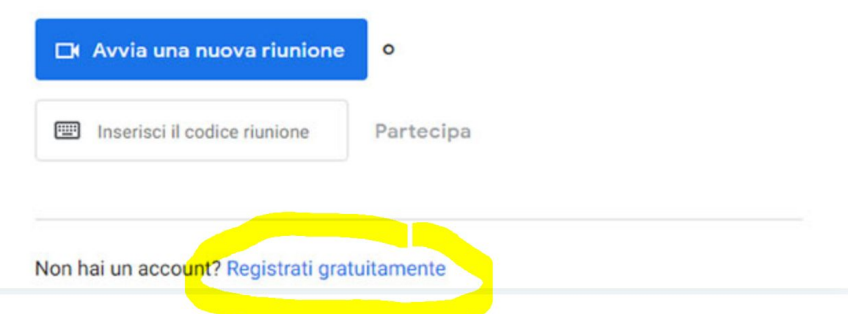

Ci si trova così di fronte a una schermata in cui è possibile selezionare "Crea un account" specificando poi se è da destinare a un uso personale ("Per me") oppure professionale ("Per la mia attività").

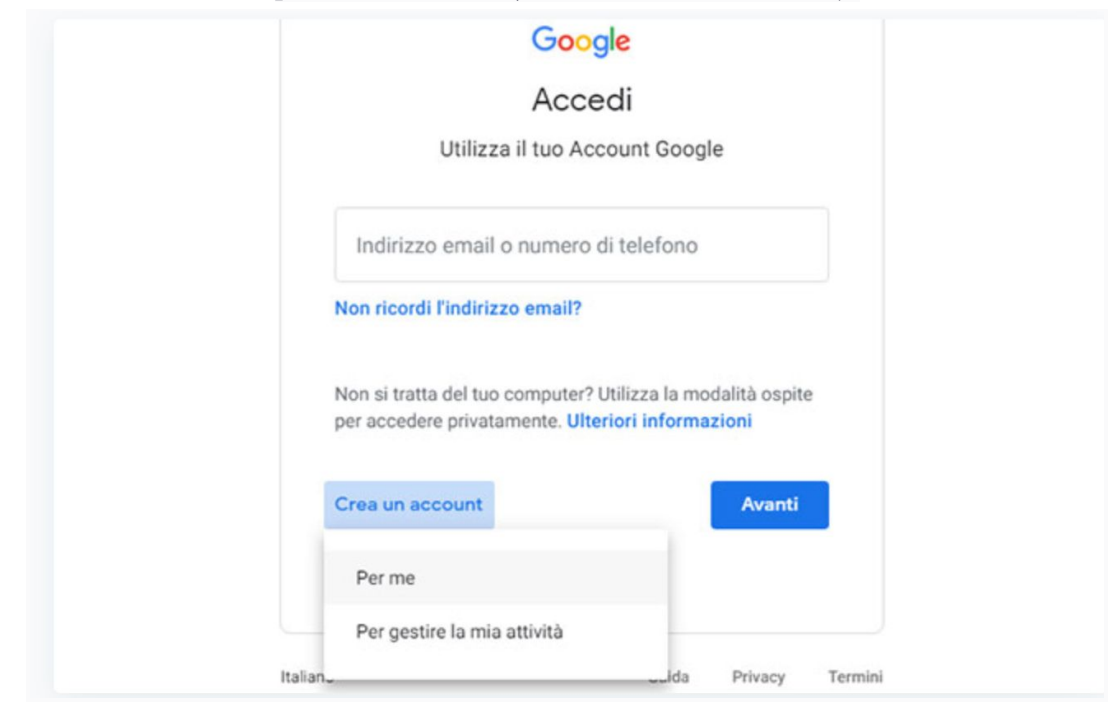

<sup>1</sup> https://www.punto-informatico.it/google-meet-gratis-senza-indirizzo-gmail/

\_\_\_\_\_\_\_\_\_\_\_\_\_\_\_\_\_\_\_\_\_\_\_

Nella schermata successiva digitare nome, cognome, l'indirizzo email e la password del vostro account di posta che utilizzate normalmente (RICEVERETE INFATTI UNA MAIL NECESSARIA PER ULTIMARE LA REGISTRAZIONE)

### Google

## Crea il tuo Account Google

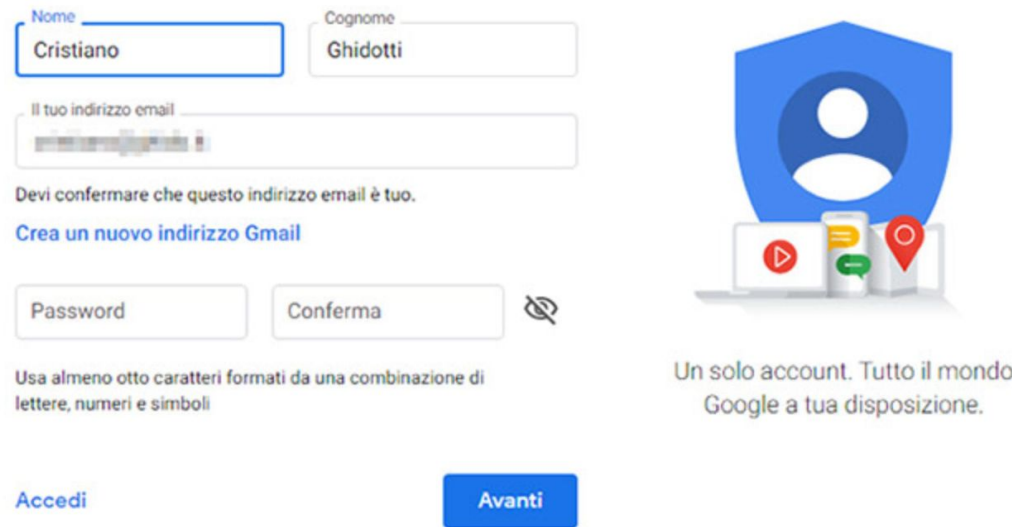

Lo step successivo richiede l'inserimento di un codice di verifica spedito alla casella email indicata.

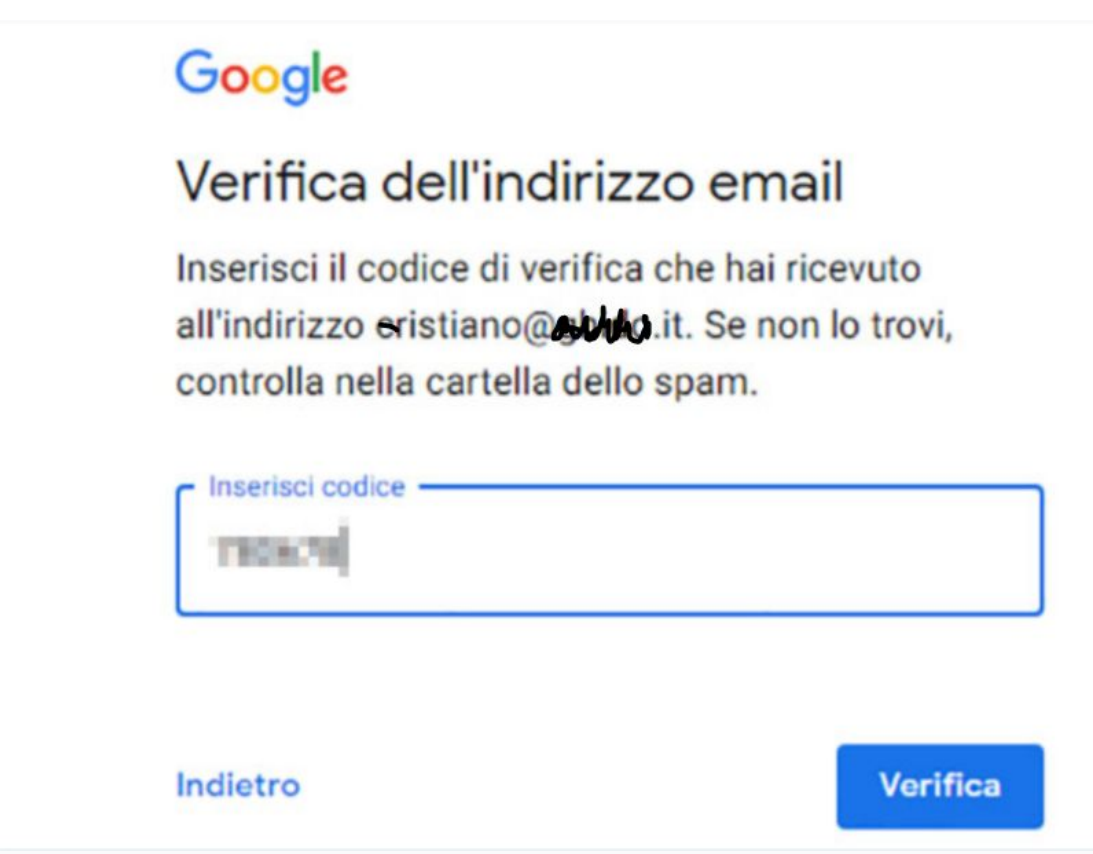

\_\_\_\_\_\_\_\_\_\_\_\_\_\_\_\_\_\_\_\_\_\_\_

Successivamente, nella schermata di benvenuto, è possibile inserire la data di nascita, il sesso e il numero di telefono da impiegare nel caso sia necessario effettuare il ripristino dell'account.

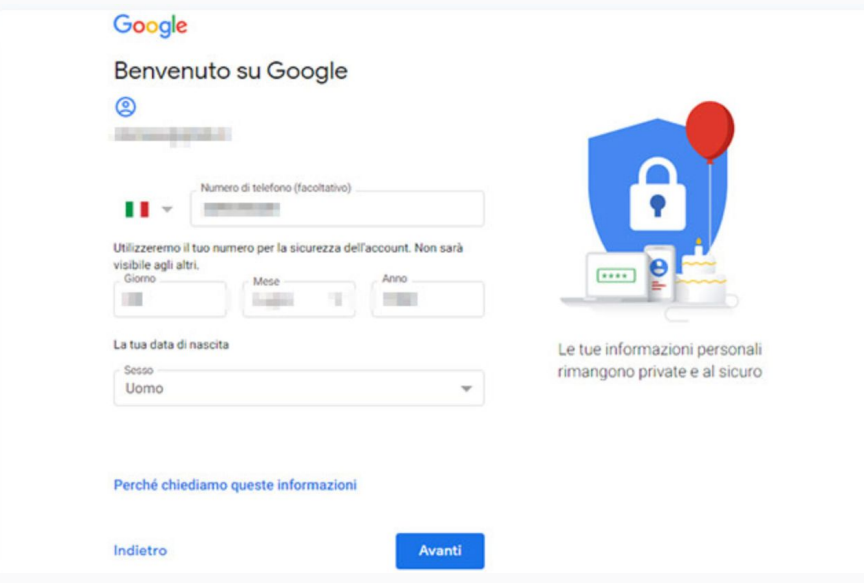

Il passaggio che richiede la verifica del numero di telefono è facoltativo (prevede la ricezione di un SMS)

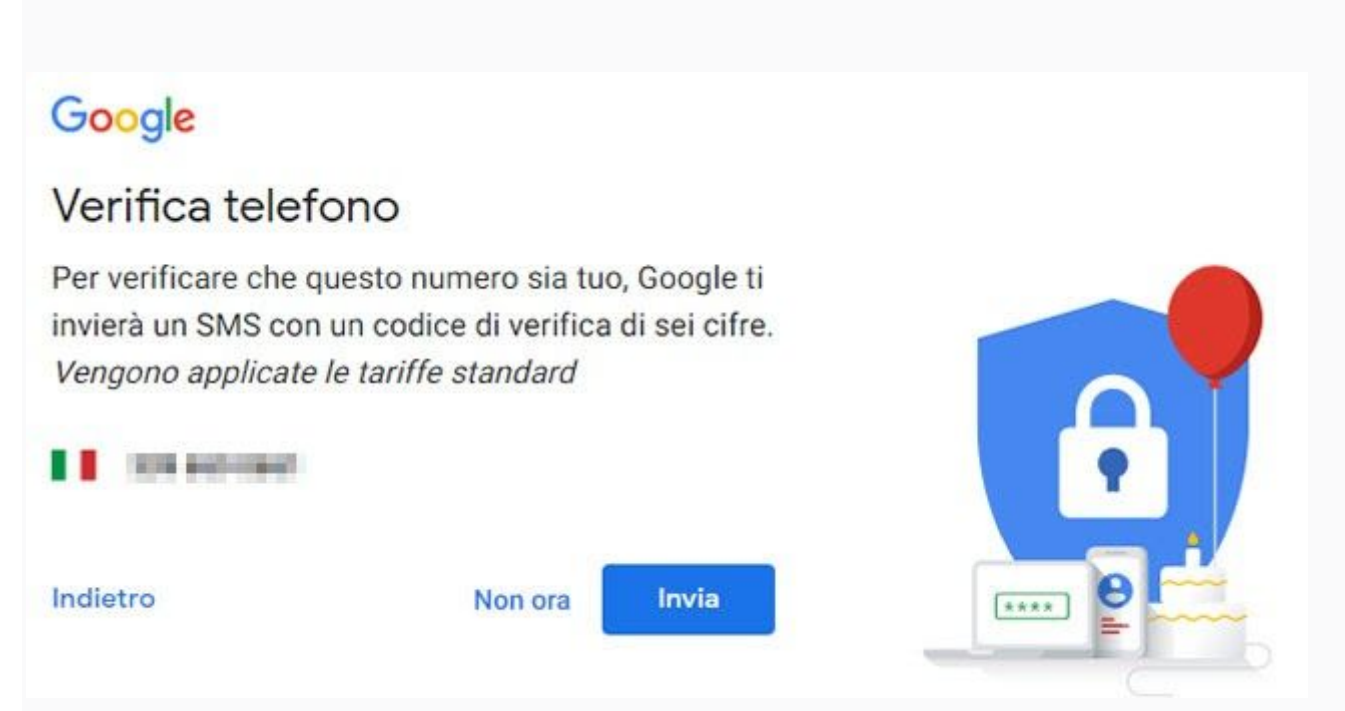

L'ultimo step è quello che richiede l'accettazione dei termini di servizio. In seguito sarà sufficiente digitare l'indirizzo [meet.google.com](https://meet.google.com/) per accedere direttamente a Google Meet. Con la stessa accoppiata email-password si potrà utilizzare la piattaforma anche dalle applicazioni disponibile per Android e iOS.

per informazioni: gsuite@toiccandiolo.net

\_\_\_\_\_\_\_\_\_\_\_\_\_\_\_\_\_\_\_\_\_\_\_ I.C.CANDIOLO PROCEDURA PER L'ACCESSO ALLE RIUNIONI DI MEET 22/10/2020